## **How to add questions to your course evaluations**

## **STEP One**

Access course evaluations through your **MyPCC Faculty tab** and click on the **Course Evaluations** link in the **Tools** channel.

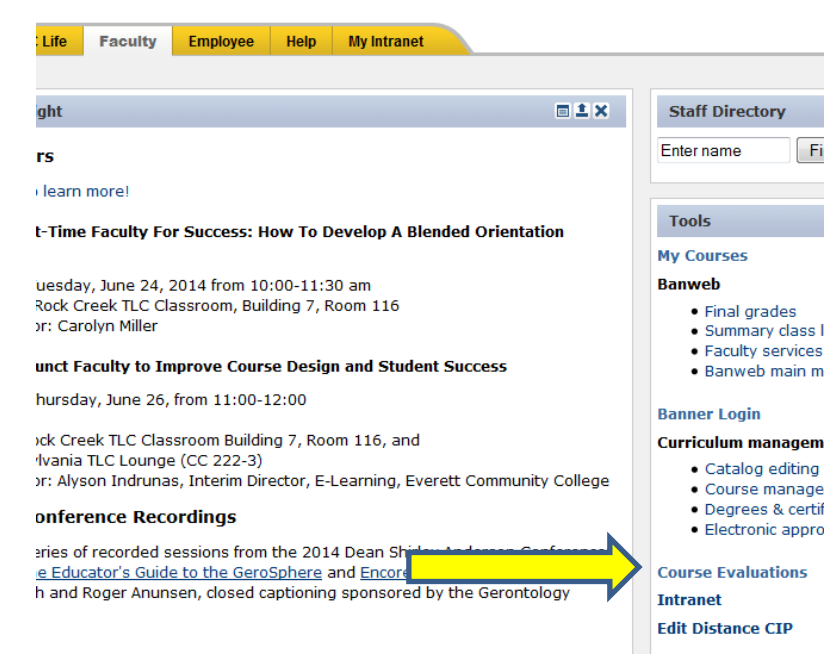

## **STEP Two**

On the CollegeNET "What-Do-You-Think?" (WDYT) dashboard, click on the **My Questions** tab at the top of the page.

From the drop down menus, select the Term and Course for which you would like to add questions. Click **Show Questions**, and then select **Add New Question**.

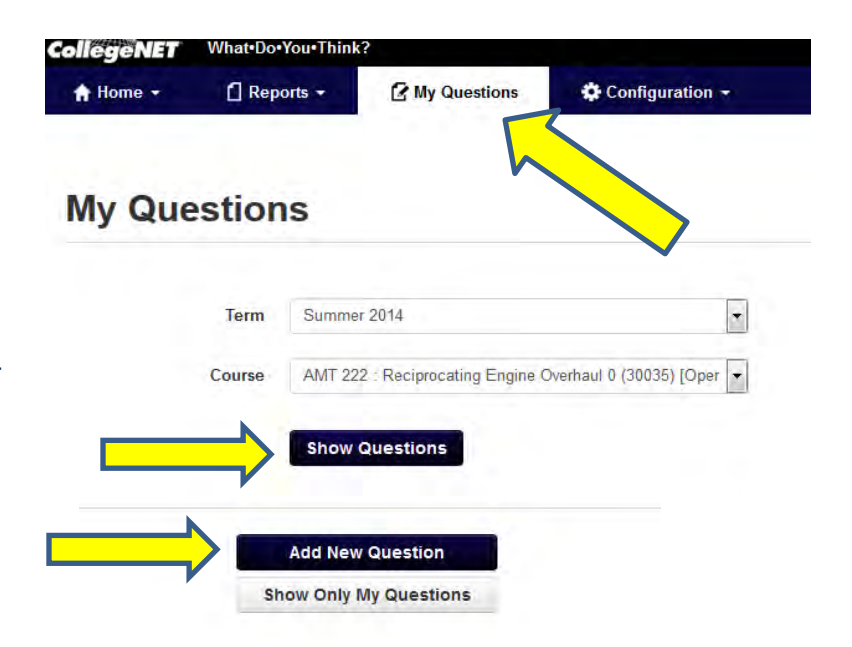

Type the question in **Question** textbox. This will be displayed on the evaluation form. If you want to add this question to all of your courses for the term, **check the box** below the question.

Under the Question textbox is the **Abbreviation** field.

Full questions are not displayed in the final evaluation report. Therefore, you will need to provide an abbreviation with a unique and easily recognizable name. For example, if you are asking about the usefulness of the textbook, you might choose the abbreviation, **Textbook** 

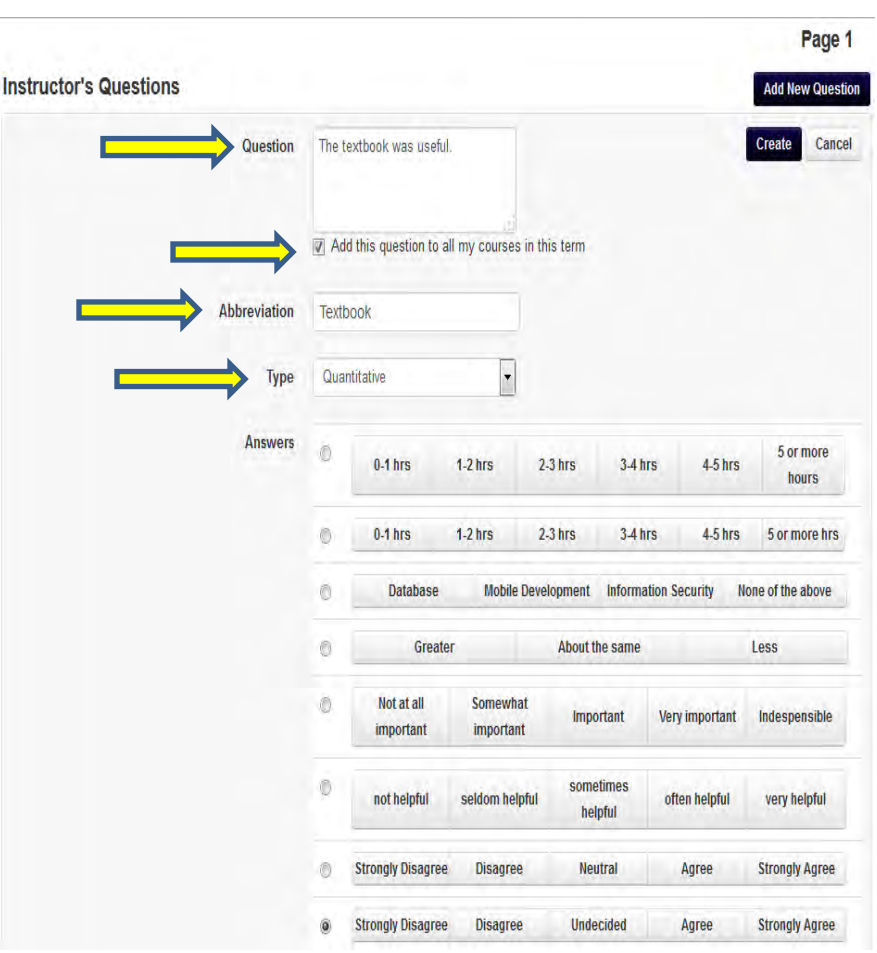

Directly below the Abbreviation field is the **Type** drop down menu.

Select either **Quantitative** (for Likert Scale questions) or **Written** (for open-ended qualitative questions).

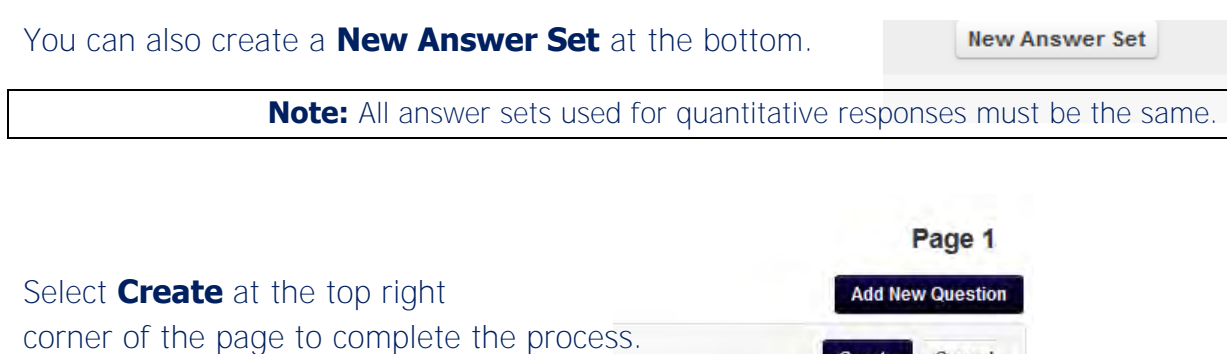

Create

Cancel

After you have created a question, you can change your question using the **Gear Icon.** From the drop down menu, you can choose to **edit** or **delete** a question, or **move up** questions.

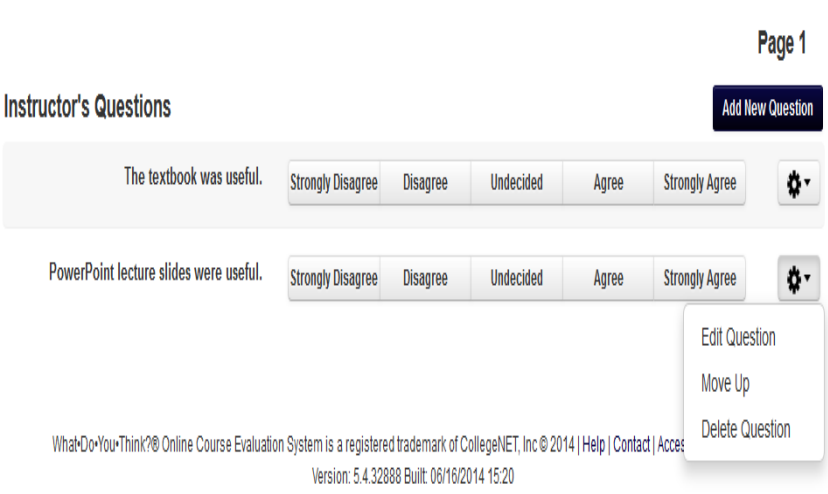

**NOTE:** It is strongly recommended that you review all of the district-level and subject area questions that are part of your course evaluations in an effort to avoid duplicating questions. Additionally, it is recommended that you add a maximum of ten questions since students are answering ten district-level questions and up to ten SAC questions as well.

If you have questions or need assistance, email: **[courseevaluations](mailto: courseevaluations@pcc.edu)**@pcc.edu